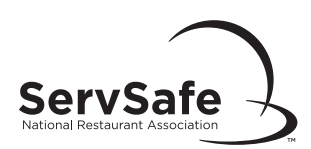

# ServSafe® Food Safety Online Exam Creation and Administration

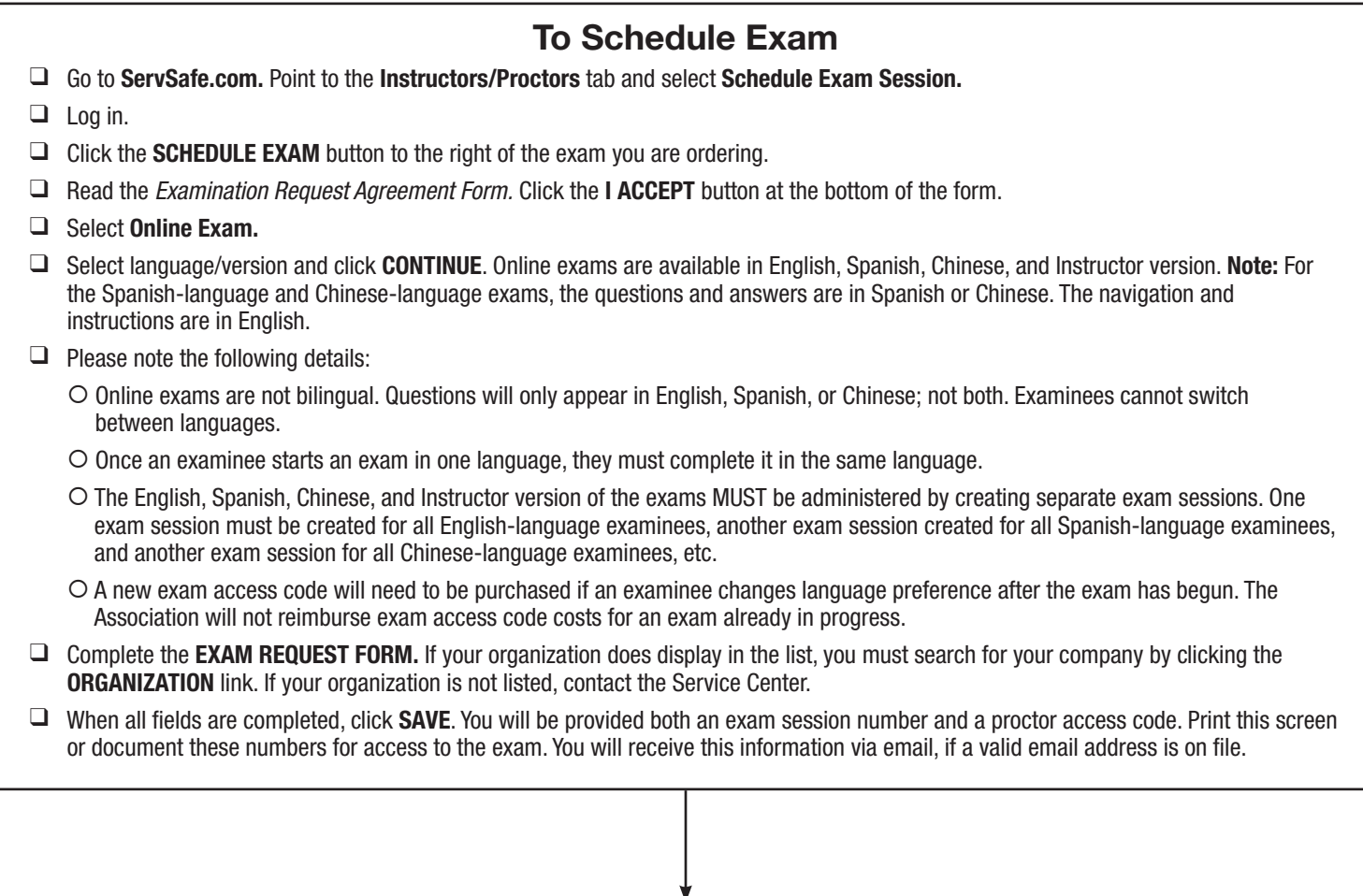

### To Purchase Online Exam Access Codes

- $\Box$  Go to ServSafe.com. Point to the Purchase tab and select ServSafe Manager.
- $\Box$  Under the SERVSAFE FOOD SAFETY PRODUCTS section, select Manager Online Training and Certification Exams.
- $\Box$  On the ONLINE PRODUCTS page, click the ADD TO SHOPPING CART button for the ServSafe Manager Certification Online Exam (electronic voucher SSONLINEX). Note: If you are not already logged in, the LOG IN page will display. You must log in to continue.
- $\Box$  A message displays about needing a proctor for the examination. Close the message window.
- $\Box$  Ensure that the email address to send the exam access codes is accurate. Enter the quantity and click the GO TO CHECKOUT button.
- $\Box$  Provide payment information on the BILLING INFORMATION page and click the GO TO ORDER REVIEW button.
- $\Box$  Review your order on the ORDER REVIEW page. If your order is correct, click the PLACE ORDER button. If your order is NOT correct, click the GO BACK TO SHIPPING & BILLING INFORMATION button.
- $\Box$  Your order number and status will display on the ORDER PLACED SUCCESSFULLY page. Print this page for future reference. You will receive the exam access codes via email if a valid email address is on file.

<sup>©2015</sup> National Restaurant Association Educational Foundation (NRAEF). All rights reserved. ServSafe® and the ServSafe logo are trademarks of the NRAEF. National Restaurant Association® and the arc design are trademarks of the National Restaurant Association.

You may print one copy of this document for your personal use; otherwise, no part of this document may be reproduced, stored in a retrieval system, distributed or transmitted<br>in any form or by any means electronic, mechani Solutions, LLC. The logo appearing next to ServSafe is a trademark of the National Restaurant Association.

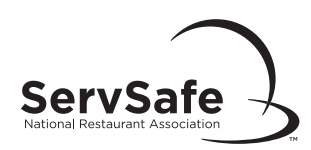

## Exam Location Requirements

- $\Box$  Ensure a computer with Internet access, mouse, and keyboard is available for every examinee.
- □ Review page 7 of the *ServSafe Exam Administration Handbook* to ensure exam location standards are being met.
- $\Box$  Identify each examinee accurately, observe examinee behavior, and take frequent walks around the exam location during exam administration to prevent cheating.
- □ Have your *ServSafe Food Safety Manager Certification Proctor Checklist* available and use as a guideline for exam administration.
- □ Have your *Read Before Exam Script* available.

# To Begin an Online Exam

- $\Box$  Have examinee point to the STUDENTS tab and select Take Online Exam.
- $\Box$  The examinee will log in.
- $\Box$  On the TAKE ONLINE EXAM page, the examinee selects the exam to take and selects the version.
- $\Box$  The examinee reads the EXAMINEE TEST USE AGREEMENT and clicks the **I ACCEPT** button.
- $\Box$  The examinee enters the exam access code and clicks the **CONTINUE** button.
- q The examinee verifies or updates the EXAMINEE PERSONAL INFORMATION section. The proctor enters the proctor access code to begin the exam. Do NOT give the proctor access code to examinees. The examinee selects the START EXAM button. Note: Make sure the correct proctor access code is entered prior to beginning the exam. The proctor access code is linked to the exam language and the exam access code entered. Linking an examinee to an exam language that is NOT their preference will require the purchase of a new exam access code.
- $\Box$  Inform examinee(s) that they will have two hours to complete the exam, unless they have an approved exam accommodation.
- $\Box$  To monitor online exam progress (on a separate computer), select the **Instructors/Proctors** tab. In the left-hand navigation, select **EXAM** ACTIVITIES and Monitor or Submit Online Exam Session for Grading.
- $\Box$  Log in if you are not already logged in.
- $\Box$  Scroll down to the VIEW EXAM SESSION STATUS section and change the sorting information, if desired.
- $\Box$  Scroll to find the appropriate exam session number.
- $\Box$  Click the VIEW PROGRESS button.
- $\Box$  Select the SUSPEND link to suspend the progress of an examinee and RESET to resume.
- $\Box$  Without disturbing examinees, take frequent walks around the exam location to observe for cheating and to ensure directions are being followed. Do not leave the room while the exam is in progress!
- $\square$  When the examinee completes the exam, the proctor enters the proctor access code, and selects FINISH. Pass/fail results are given immediately.

### To Officially Complete Exam

- $\Box$  To officially complete an exam, click the Instructors/Proctors tab. In the left-hand navigation, select **EXAM ACTIVITIES** and **Monitor or** Submit Online Exam Session for Grading.
- $\Box$  Log in if you are not already logged in.
- $\Box$  Scroll down to the VIEW EXAM SESSION STATUS section and change the sorting information, if desired.
- $\Box$  Scroll to find the appropriate exam session number.
- **Q** Click the **VIEW PROGRESS** button.
- $\Box$  After all examinees in the exam session have completed the exam, scroll to the bottom of the page and click the GRADE CLASS button.
- $\Box$  If you are grading an exam session with more examinees assigned than completed the examination, a message displays. You can click the YES button to continue grading the exam session. Completed exams will be graded and the exam session will be closed. Click the NO button to cancel exam session grading.
- $\Box$  To view examinees' percent scores, scroll to find the appropriate class and select **SCORE ANALYSIS.**
- □ If anything unusual occurs during exam administration, including technical difficulty, send an *Irregularity Report* to ServiceCenter@restaurant.org.
- $\Box$  Online exam administration is now complete and results/certificates will be available immediately.

©2015 National Restaurant Association Educational Foundation (NRAEF). All rights reserved. ServSafe® and the ServSafe logo are trademarks of the NRAEF. National Restaurant Association® and the arc design are trademarks of the National Restaurant Association.

You may print one copy of this document for your personal use; otherwise, no part of this document may be reproduced, stored in a retrieval system, distributed or transmitted<br>in any form or by any means electronic, mechani Solutions, LLC. The logo appearing next to ServSafe is a trademark of the National Restaurant Association.